# **Students!**

You will be provided a username and a password. The username is your student id number. You can not change the password.

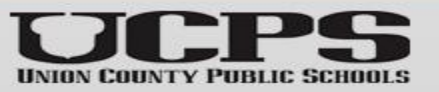

# **Students!**

**Every student has access to a UCPS student email. You can email any student or teacher/counselor/staff member in Union County Public Schools. username@student.ucps.k12.nc.us** (Student id #)

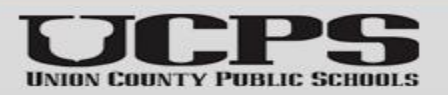

#### **How to access student email:**

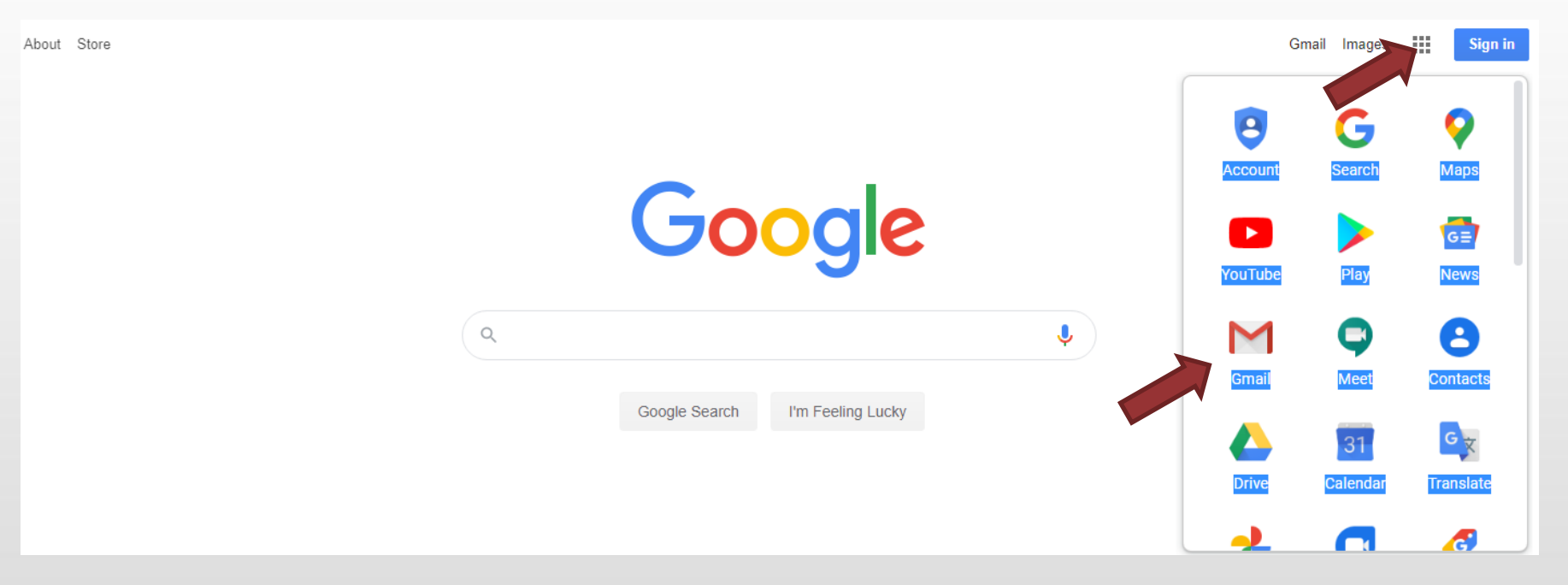

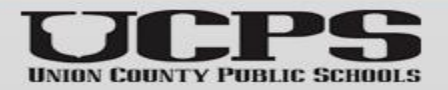

## **Verify that your student email opens. You should have an email that includes this slide show and a video that will be helpful in the last step: claiming cloud space from my.ncedcloud.org for access to PowerSchool and Canvas.**

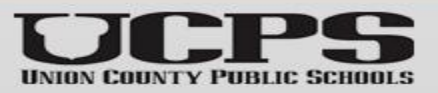

#### **How to access student google drive:**

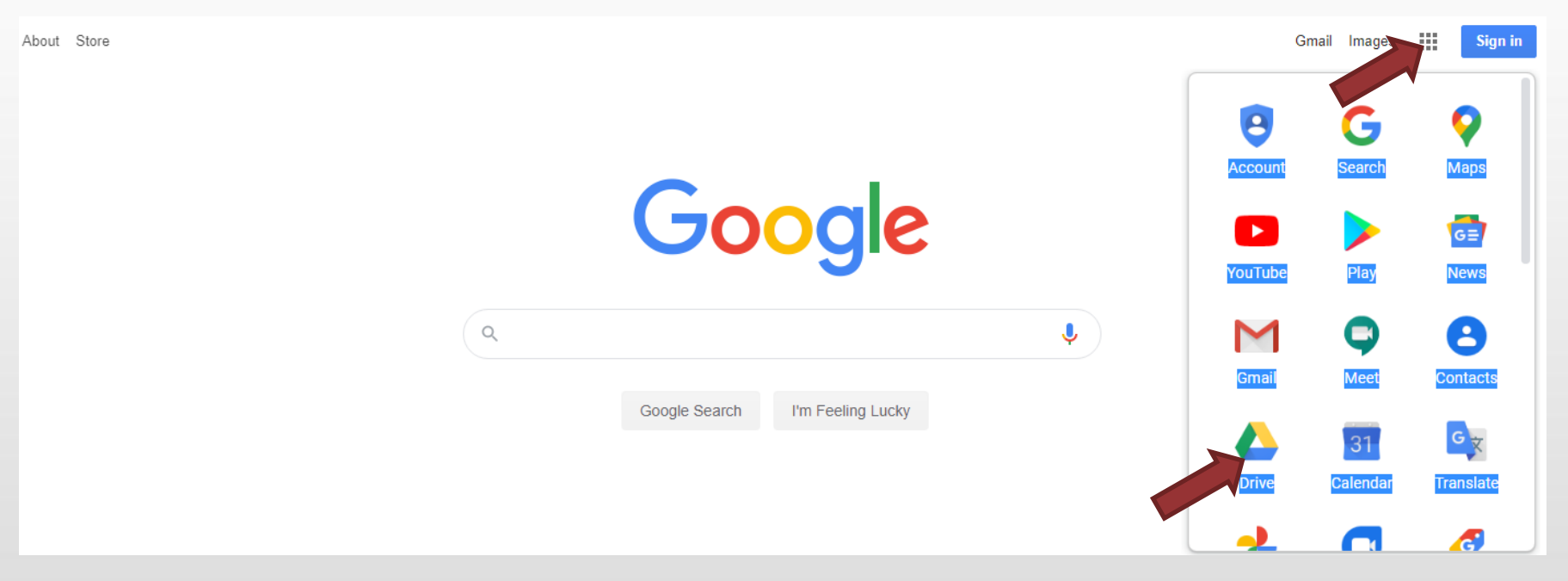

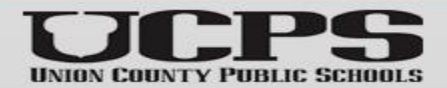

# **How to claim your IAM account…**

#### **(You have to do this to access Canvas, SchoolNet, and PowerSchool)**

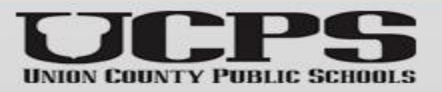

## **my.ncedcloud.org from your student start-up page**

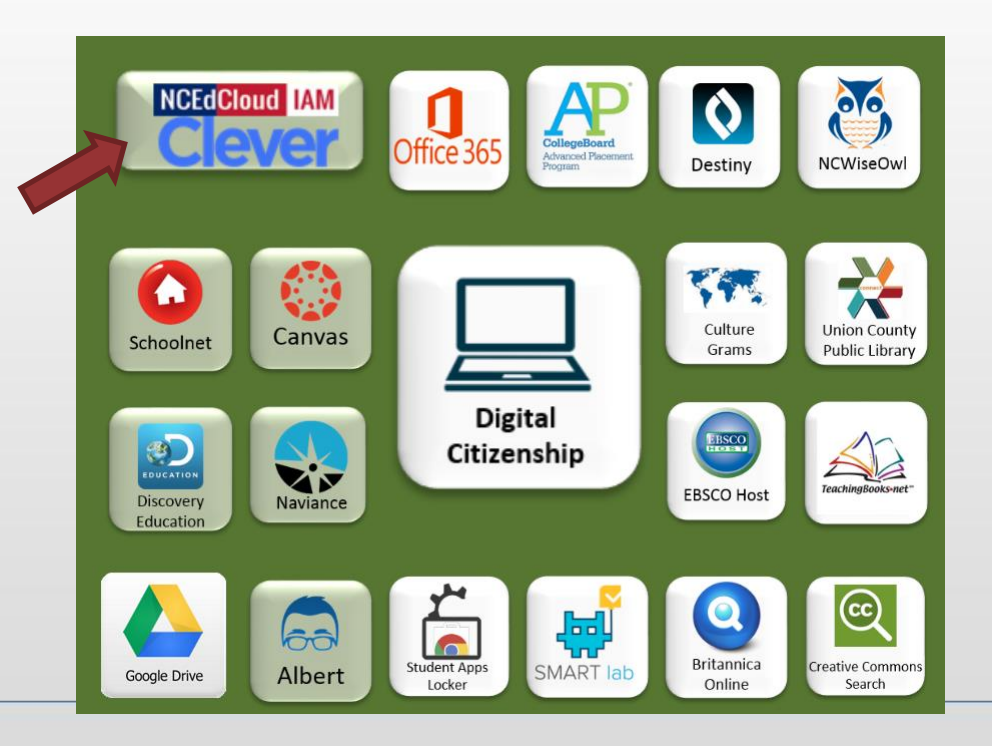

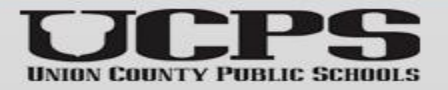

### **Choose 'Claim My Account'**

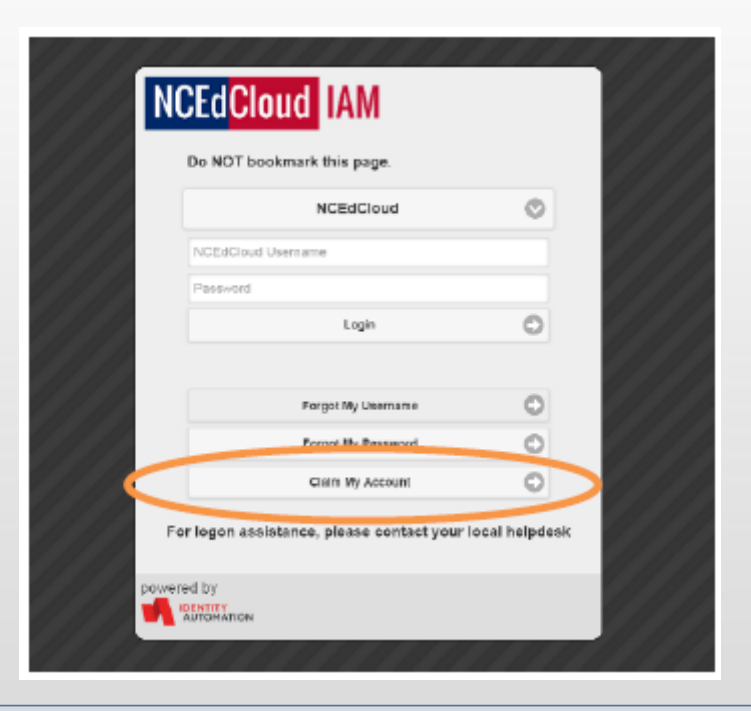

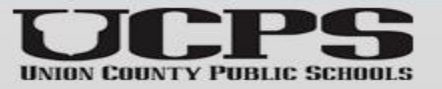

## **Choose 'LEA Student Claim Policy'**

#### Click 'Next'

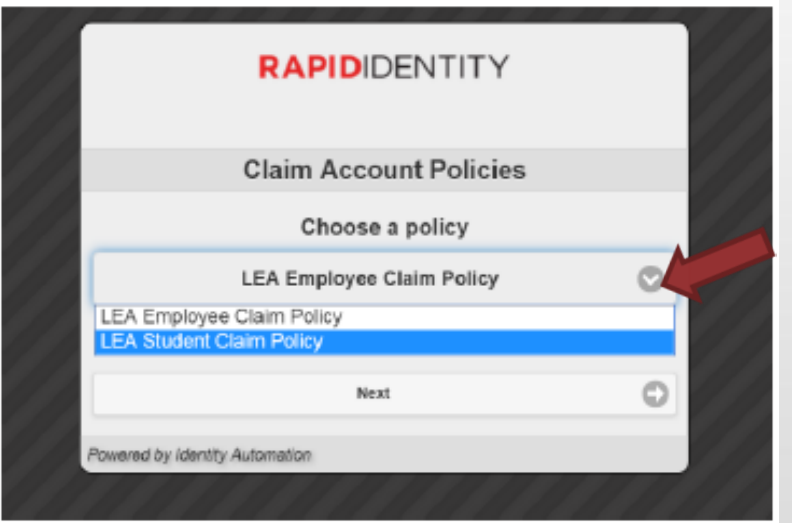

@ drop down menu

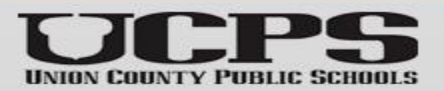

## **Fill out information:**

#### Click 'Next'

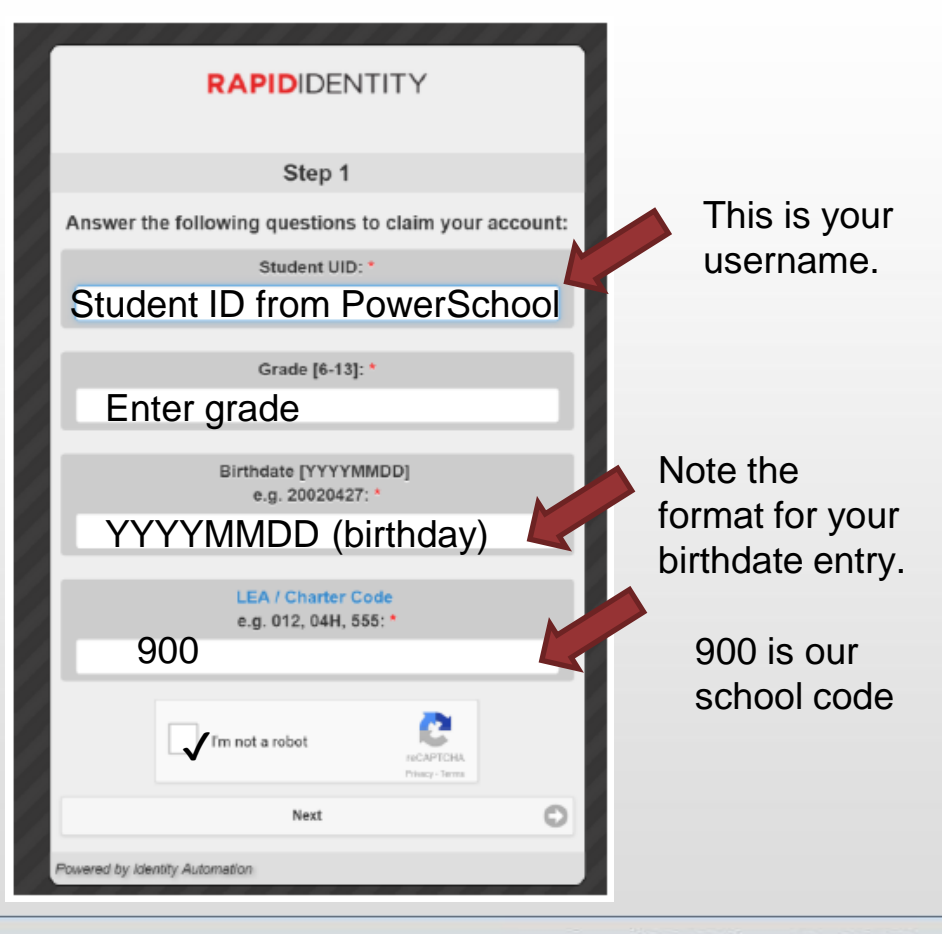

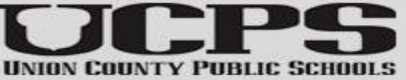

#### **Enter the computer login password you have been given!** Type in twice to verify Click 'Next'

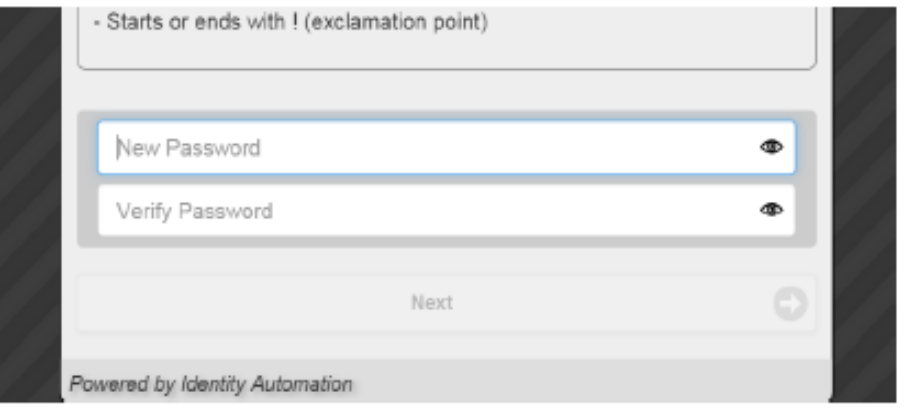

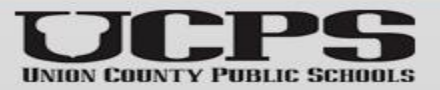

### **Select any 5 questions to answer:**

#### Click 'Next'

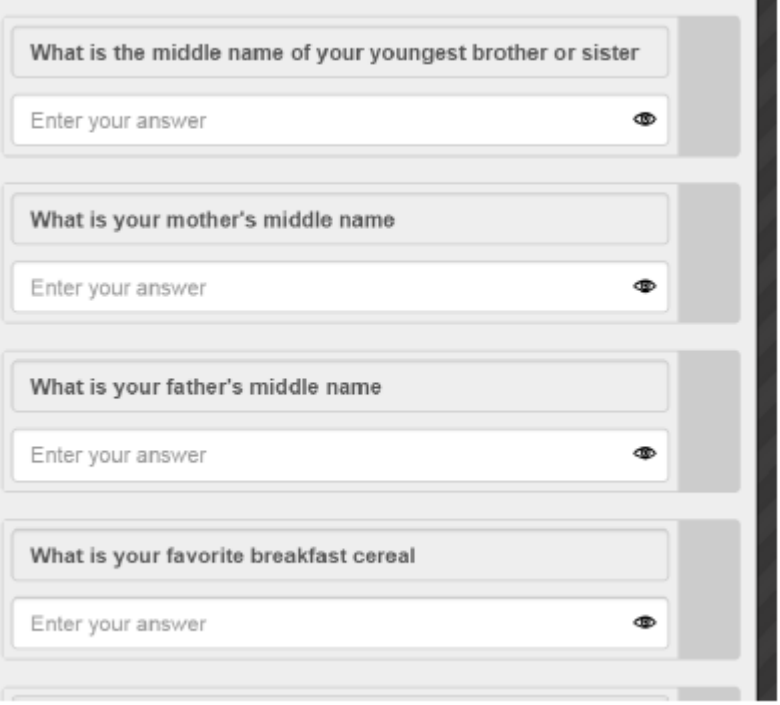

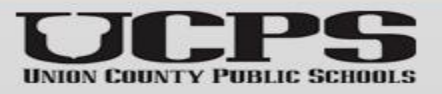

#### **This should complete your registration! RAPIDIDENTITY**

Complete Your challenge questions were successfully updated. Please retain your username for future use Congratulations, you have successfully claimed your NCEdCloud IAM Service account Please close this browser window and visit my ncedcloud org to login Powered by Identity Automation

If you don't get to this point, you will have to contact the media center office at CHS.

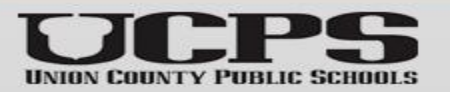

### **Click Here to Access PowerSchool:**

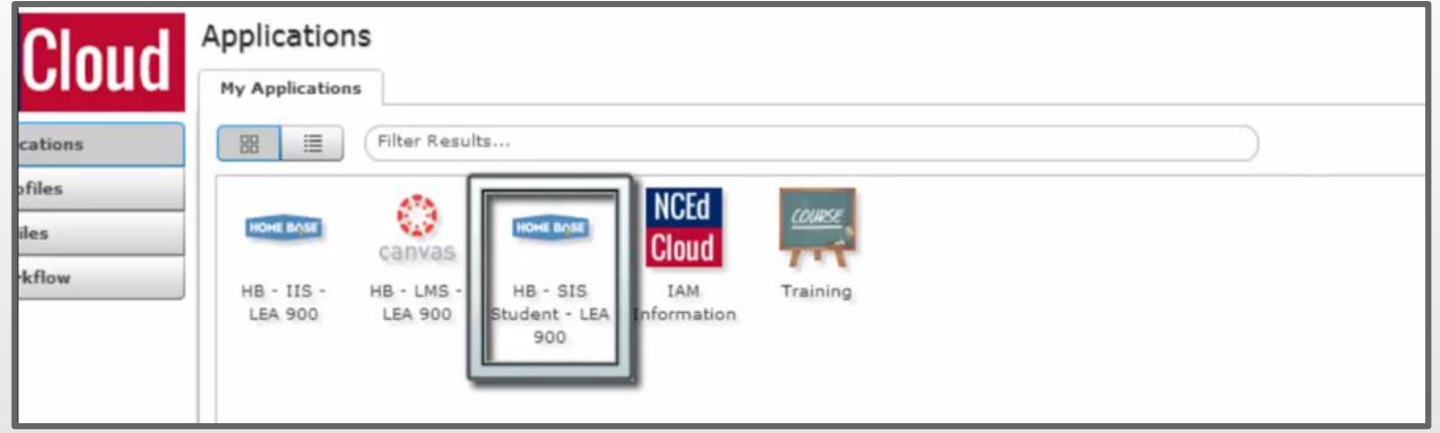

**If PowerSchool does not open for you, please email [regina.spencer@ucps.k12.nc.us](mailto:regina.spencer@ucps.k12.nc.us) explaining that you are a new student and cannot get into PS**

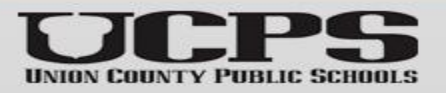

#### **Click Here to Access Canvas Courses:**

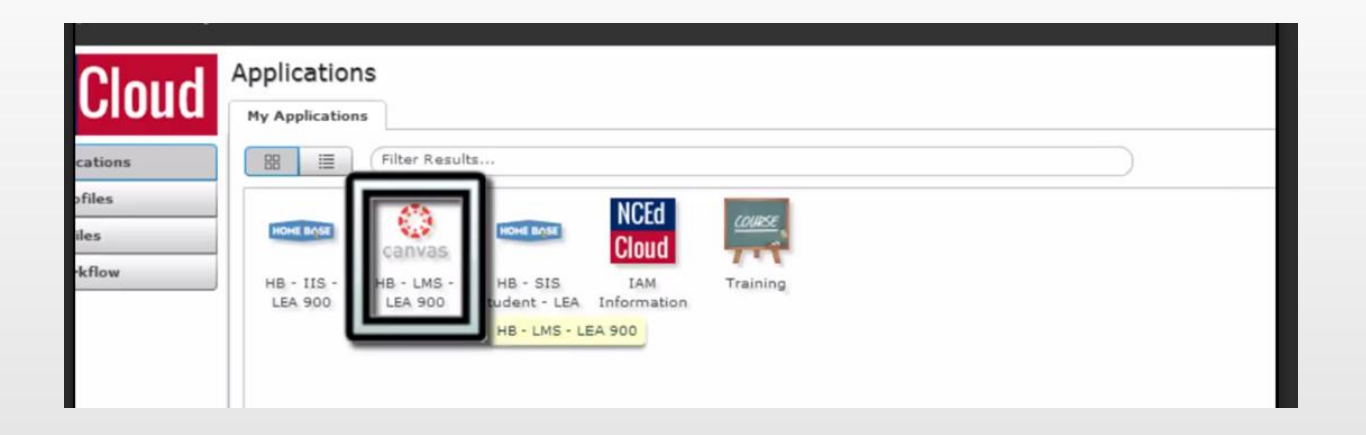

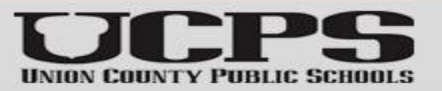

If after you have logged into your Chromebook and attempt to access the internet and are prompted to log in again, it is likely related to the zScaler cloud security application. (See image below.)

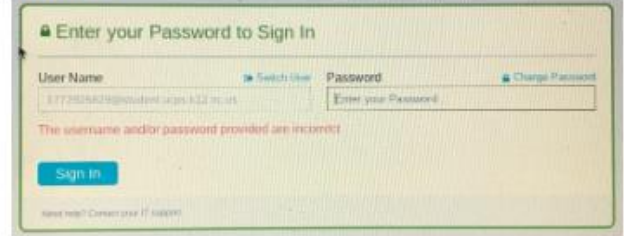

Use these steps to resolve the issue:

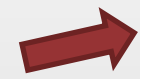

1. To login, REMOVE the word "student" from the username and use @ucps.k12.nc.us. See the example below.

#### 123456789@ucps.k12.nc.us

12. Continue to login using your UCPS password.

If you experience technical difficulties with your Chromebook, please use the following link to submit a help ticket: https://studenthelpdesk.ucps.k12.nc.us

\*Please unplug your Chromebook when it becomes fully charged to prevent battery exhaustion AND keep the protective cover on your Chromebook at all times.\*

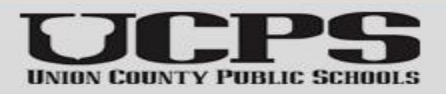

## **Problems? Click to access Tutorials for Students (which includes Technology Help Desk in the event you need to enter a helpticket):**

<https://www.ucps.k12.nc.us/Page/7372>

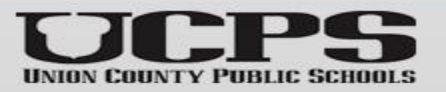